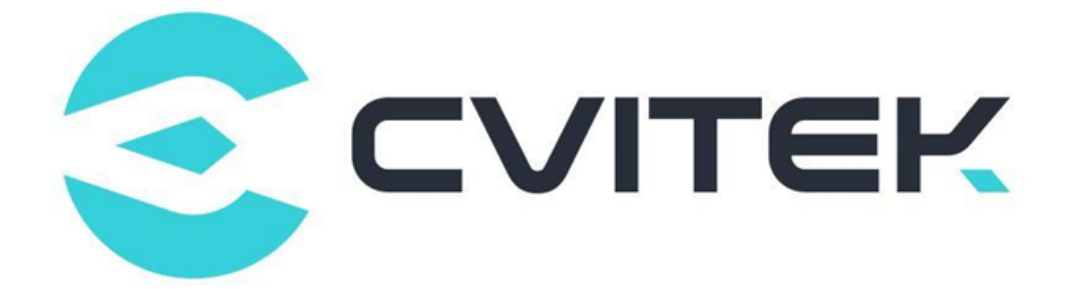

# **CV180X/CV181X SDK 编译及使用说明**

Version: 1.0

Release date: 2022-10-28

©2022 北京晶视智能科技有限公司 本文件所含信息归北京晶视智能科技有限公司所有。 未经授权,严禁全部或部分复制或披露该等信息。

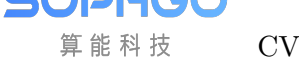

# **目录**

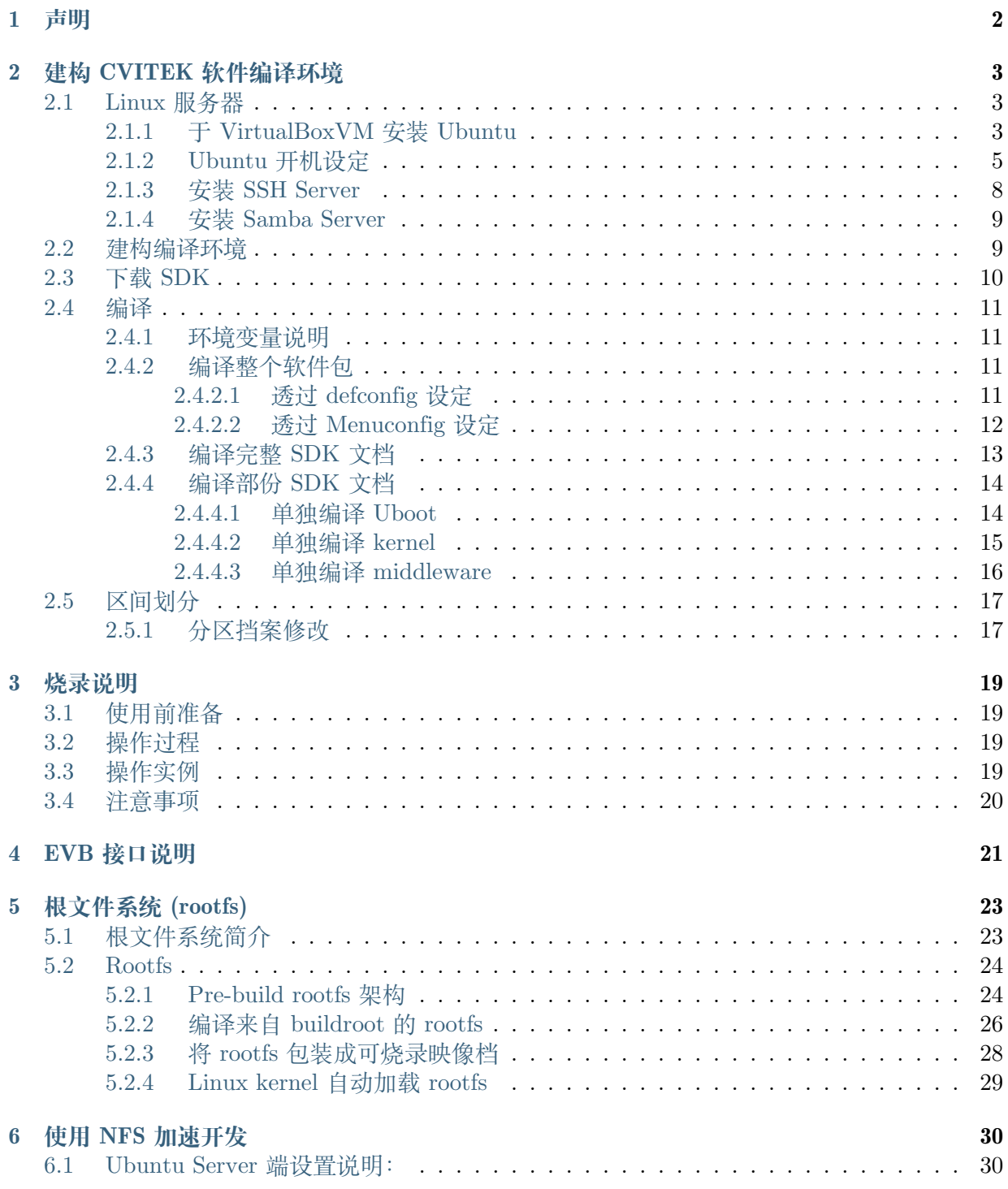

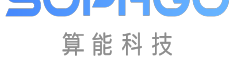

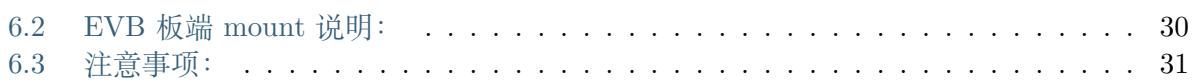

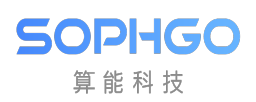

#### **修订记录**

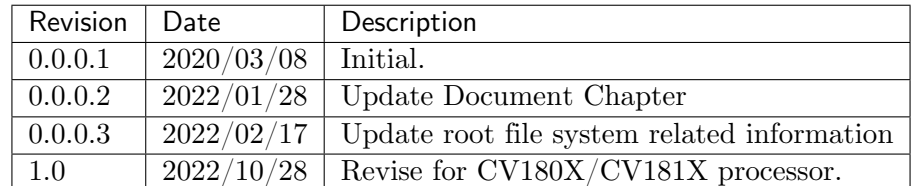

# **1 声明**

<span id="page-4-0"></span>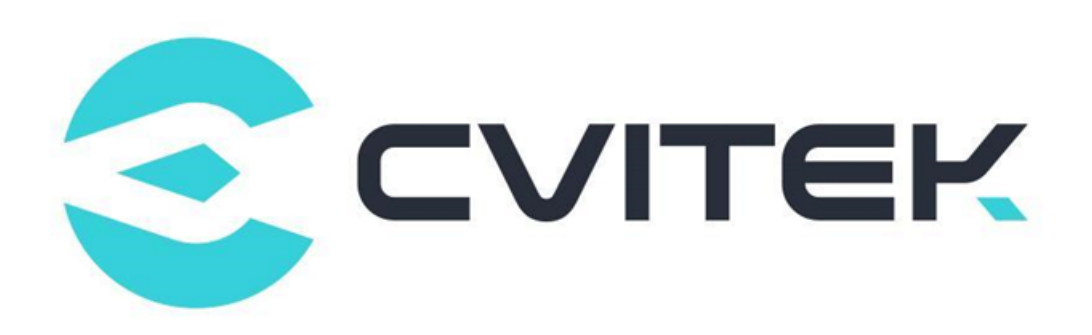

#### **法律声明**

本数据手册包含北京晶视智能科技有限公司(下称"晶视智能")的保密信息。未经授权,禁止使 用或披露本数据手册中包含的信息。如您未经授权披露全部或部分保密信息,导致晶视智能遭受 任何损失或损害,您应对因之产生的损失/损害承担责任。

本文件内信息如有更改,恕不另行通知。晶视智能不对使用或依赖本文件所含信息承担任何责任。 本数据手册和本文件所含的所有信息均按"原样"提供,无任何明示、暗示、法定或其他形式的 保证。晶视智能特别声明未做任何适销性、非侵权性和特定用途适用性的默示保证,亦对本数据 手册所使用、包含或提供的任何第三方的软件不提供任何保证;用户同意仅向该第三方寻求与此 相关的任何保证索赔。此外,晶视智能亦不对任何其根据用户规格或符合特定标准或公开讨论而 制作的可交付成果承担责任。

#### **联系我们**

**地址** 北京市海淀区丰豪东路 9 号院中关村集成电路设计园(ICPARK)1 号楼

深圳市宝安区福海街道展城社区会展湾云岸广场 T10 栋

**电话** +86-10-57590723 +86-10-57590724

**邮编** 100094 (北京) 518100 (深圳)

**官方网站** https://www.sophgo.com/

**技术论坛** https://developer.sophgo.com/forum/index.html

<span id="page-5-0"></span>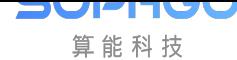

# **2 建构 CVITEK 软件编译环境**

# **2.1 Linux 服务器**

<span id="page-5-1"></span>开发者可选择使用:

- · Ubuntu OS 计算机
- · Windows OS 计算机 + Virtualbox VM (上面运行 Ubuntu)

两种方式,都请安装成 Ubuntu 20.04 LTS 版本。

Virtualbox VM 下载网址: https://www.virtualbox.org/wiki/Downloads

Ubuntu 20.04 LTS 下 载 网 址: https://releases.ubuntu.com/20.04/ubuntu-20.04.2. 0-desktop-amd64.iso

## **[2.1.1](https://releases.ubuntu.com/20.04/ubuntu-20.04.2.0-desktop-amd64.iso) 于 VirtualBoxVM 安装 [Ubuntu](https://releases.ubuntu.com/20.04/ubuntu-20.04.2.0-desktop-amd64.iso)**

<span id="page-5-2"></span>· 建立新的 VM,并加以命名

**SOPHGO** 算能科技

 $\overline{\mathcal{L}}$  $\times$ 

#### ← 建立虚擬機器

#### 名稱和作業系統

請為新的虛擬機器選擇描述性名稱和目的地資料夾,並選取要 『無法』の「大学」を、「大学」を、「大学」(『大学』)<br>在其上安装的作業系統類型。 您選擇的名稱將在整個<br>VirtualBox 中使用,以標識這部電腦。

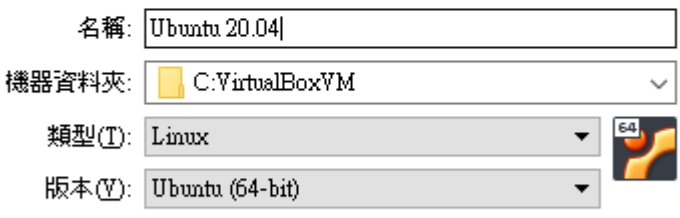

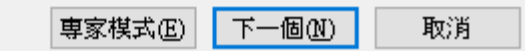

· 规划 8GB 记忆体供 VM 使用。

 $\overline{\mathbf{?}}$  $\times$ 

 $\leftarrow$ 建立虚擬機器

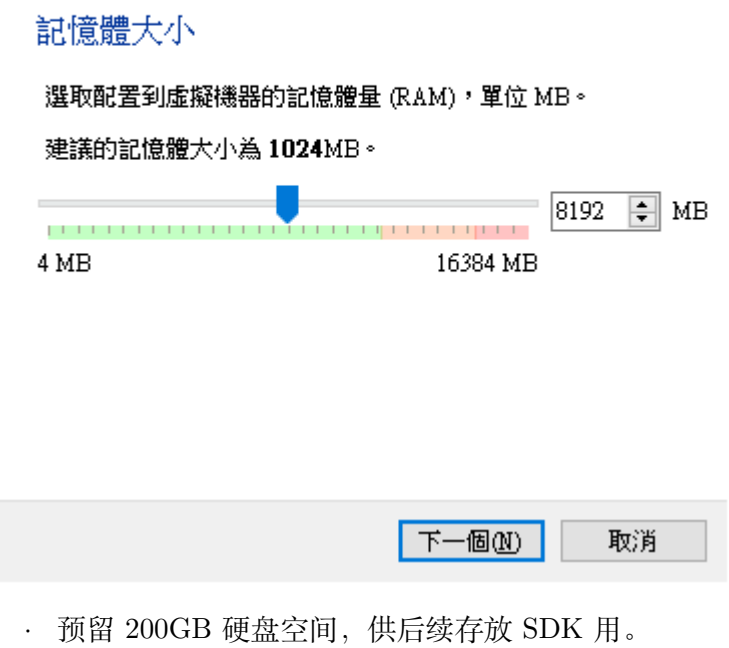

**SOPHGO** 算能科技

 $\times$ 

 $\overline{\mathbf{?}}$ 

← 建立虚擬硬碟

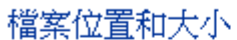

請在以下的方塊中輸入新虛擬硬碟檔的名稱,或按一下資料夾圖示 以選擇建立檔案的其它資料夾。

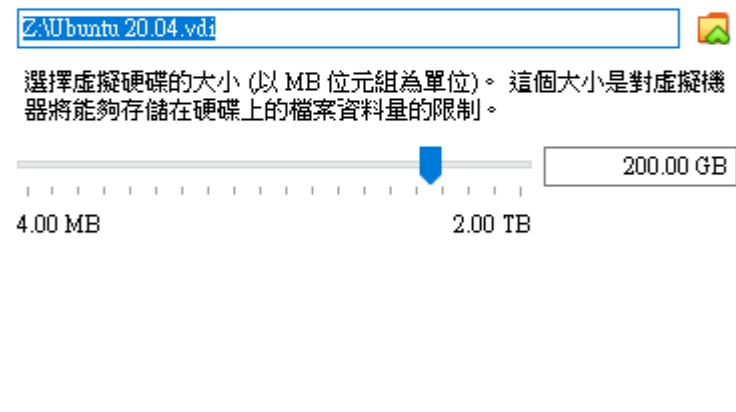

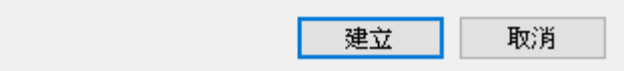

## <span id="page-7-0"></span>**2.1.2 Ubuntu 开机设定**

· 第一次开机需要挂载安装光盘 ISO 挡案

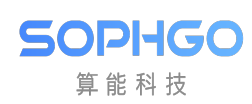

### CV180X/CV181X SDK 编译及使用说明R 2. 建构 CVITEK 软件编译环境

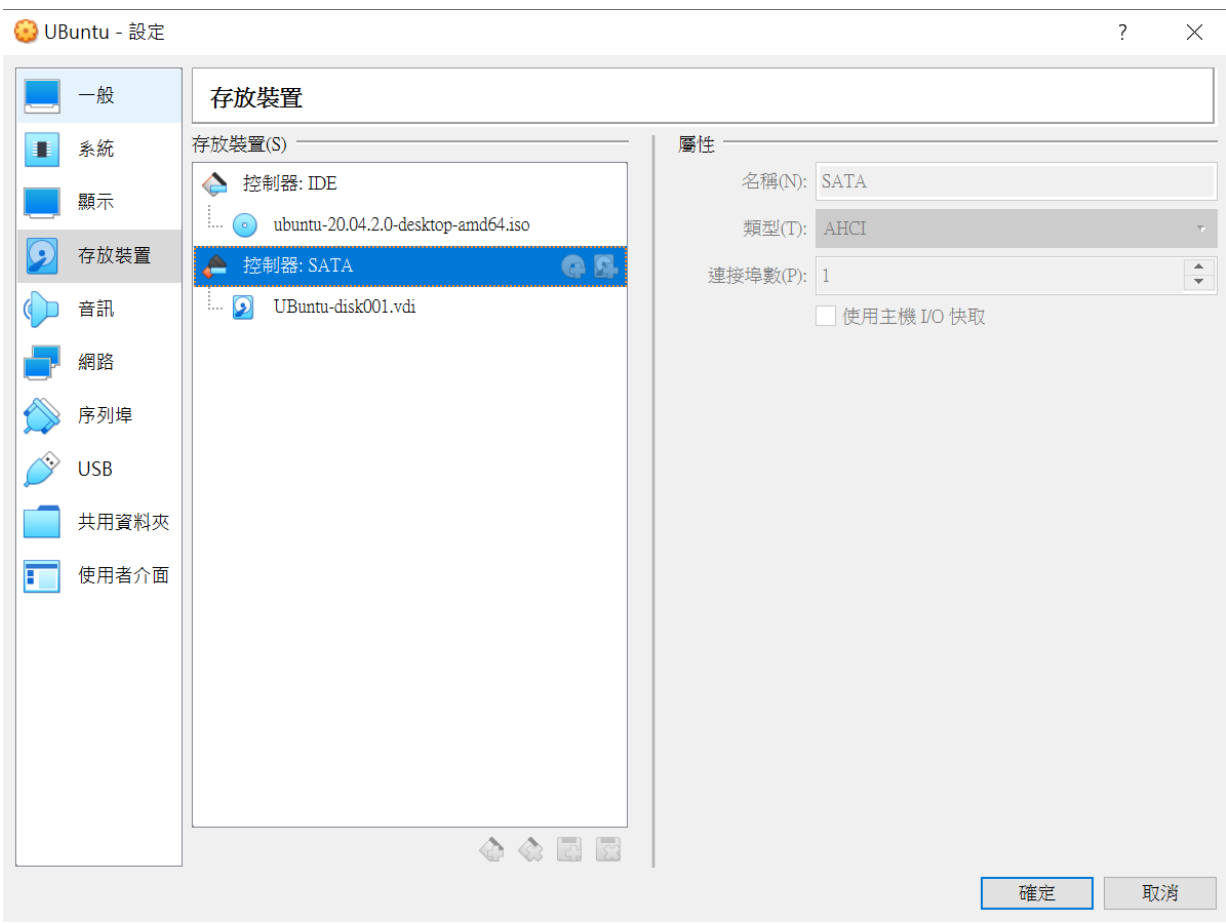

· 开始安装

### **SOPHGO** 算能科技

CV180X/CV181X SDK 编译及使A说哪R 2. 建构 CVITEK 软件编译环境

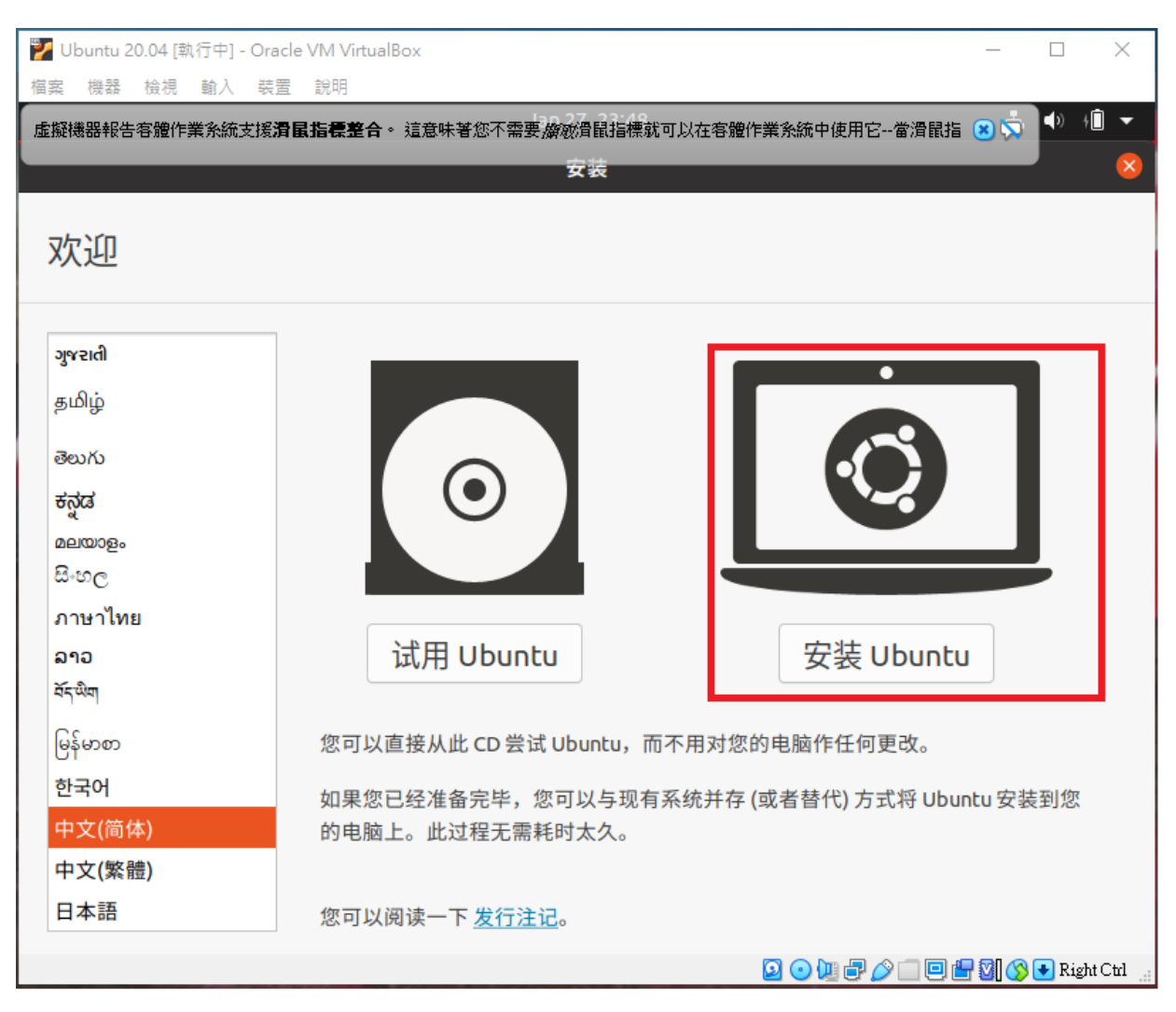

· 设定 VirtualBox Host-only Ethernet Adapter 以便 Host 与 VirtualBox 沟通(终端服务以 及档案分享)

**SOPHGO** 算能科技

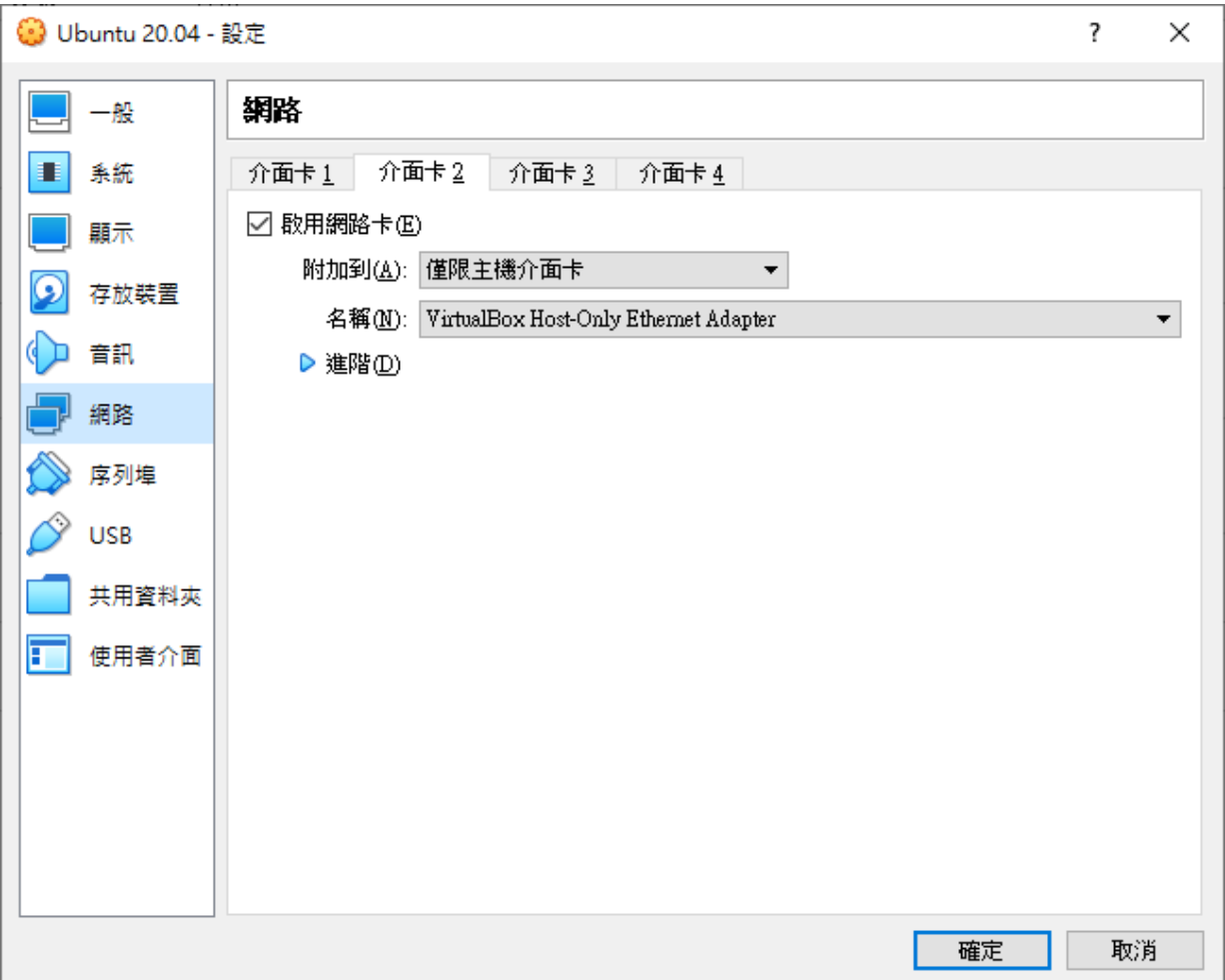

### <span id="page-10-0"></span>**2.1.3 安装 SSH Server**

SSH Server 安装

sudo apt-get install ssh sudo apt-get install openssh-server

安装后可以修改一些 ssh 的设定, 如 port, 密码认证, root 登入等

vim /etc/ssh/sshd\_config

Port 22

PasswordAuthentication yes

PermitRootLogin yes -> 是否开放 root 登入

修改后要重启 SSH

/etc/init.d/ssh restart

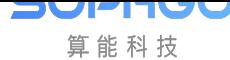

CV180X/CV181X SDK 编译及使用说明R 2. 建构 CVITEK 软件编译环境

## **2.1.4 安装 Samba Server**

Ubuntu VB 需要安装 Samba 套件,方便后续 Host PC 与其做档案分享。

<span id="page-11-0"></span>安装 Samba 前, 先用 ifconfig 获取 IP 资讯, 第一次安装会发现没有 net-tool 支持, 需要安装 net-tool

sudo apt install net-tools sudo apt-get install samba samba-common

建立账号的 samba 密码

sudo smbpasswd -a cvitek

修改/etc/samba/smb.conf,增加以下的内容

```
[cvitek]
path = /home/cvitek\text{writeable} = \text{yes}browseable= yes
valid users = cvitek
```
启动 samba server

```
sudo service smbd restart
```

```
WINDOW PC 端连接 Samba server (<Server IP>)
```
v 網路位置 (1)

cvitek (\\192.168.56.101) (Z:)

剩餘 199 GB,共 382 GB

参考2.2. 安装 CVITEK Build Environment 即可进行编译。

# **2.[2](#page-11-1) 建构编译环境**

<span id="page-11-1"></span>在编译 SDK 之前,Ubuntu 需要安装以下套件:

sudo apt-get update sudo apt-get install -y build-essential sudo apt-get install -y ninja-build sudo apt-get install -y automake sudo apt-get install -y autoconf sudo apt-get install -y libtool sudo apt-get install -y wget sudo apt-get install -y curl sudo apt-get install -y git sudo apt-get install -y gcc sudo apt-get install -y libssl-dev sudo apt-get install -y bc sudo apt-get install -y slib

(下页继续)

(续上页)

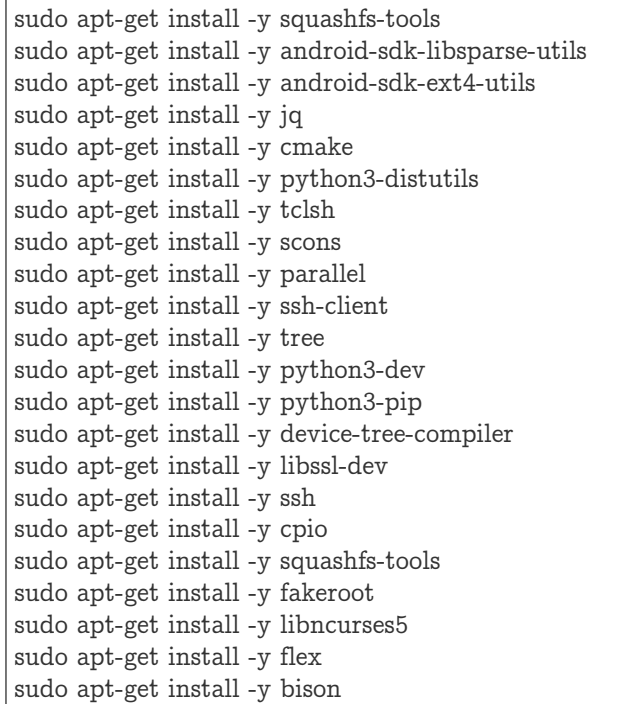

# <span id="page-12-0"></span>**2.3 下载 SDK**

通常 SDK 会放置于客户专用 FTP, /home/SDK/cv18xx\_t(SDK\_Version) 底下, 此处以 SDK V 4.0.0 为范例。

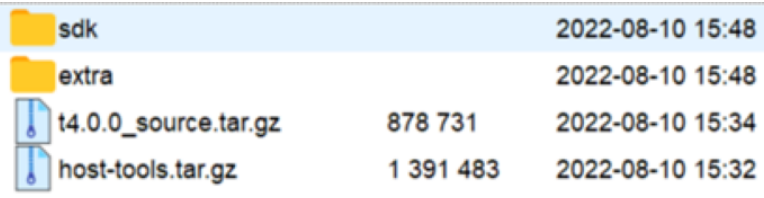

抓下 t4.0.0\_source.tar.gz 后解开

\$ tar zxvf t4.0.0 source.tar.gz

抓下 host-tool.tar.gz 后于 SDK 工作目录解开

\$ cd cv180x\_t4.0.0\_source \$ tar zxvf host-tools.tar.gz

CV180X/CV181X SDK 编译及使用说明R 2. 建构 CVITEK 软件编译环境

## **2.4 编译**

SOPHGO 算能科技

## <span id="page-13-0"></span>**2.4.1 环境变量说明**

编译前置动作最主要是为了设置两个环境变量:\$CHIP, \$BOARD,

**\$CHIP** 变量是需要根据用户的 SOC 来做设置。

**\$BOARD** 变数是针对每张 EVB, 有不同的驱动,必须要正确设置。

例如:

\$BOARD=wevb\_0008a\_spinor: 是 SPINOR + DDR2 1333 64 MB 硬件组合

\$BOARD=wevb\_0009a\_spinand: 是 SPINAND + DDR3 1866 128MB 硬件组合

注: wevb 0008a / wevb 0009a 可以直接看 EVB 上雷射型号得知。

## <span id="page-13-1"></span>**2.4.2 编译整个软件包**

设定环境变量前需要先透过下列命令初始化环境,系统会列出目前 SDK 支持的 IC 以及 EVB 版 号.

\$ source build/cvisetup.sh ----------------------------------------------------------------------- Usage: (1) menuconfig - Use menu to configure your board. ex: \$ menuconfig (2) defconfig \$CHIP\_ARCH - List EVB boards(\$BOARD) by CHIP\_ARCH. \*\* cv183x \*\* -> ['cv1829', 'cv1832', 'cv1835', 'cv1838', 'cv9520', 'cv7581'] \*\* cv182x \*\* -> ['cv1820', 'cv1821', 'cv1822', 'cv1823', 'cv1825', 'cv1826', 'cv7327', 'cv7357'] \*\* cv181x \*\* -> ['cv181x', 'cv1823a', 'cv1821a', 'cv1820a', 'cv1811h', 'cv1811c', 'cv1810c', 'cv1812h'] \*\* cv180x \*\* -> ['cv180x', 'cv1800b', 'cv1800c', 'cv1801b', 'cv1801c'] ex: \$ defconfig cv183x (3) defconfig \$BOARD - Choose EVB board settings. ex: \$ defconfig cv1835\_wevb\_0002a ex:  $\frac{1}{2}$  defconfig cv1826<sup>-</sup>wevb<sup>-0005</sup>a spinand ex: \$ defconfig cv180x\_fpga\_c906 -----------------------------------------------------------------------

初始化之后,可以下列两种方式进行编译组态设定

#### <span id="page-13-2"></span>**2.4.2.1 透过 defconfig 设定**

选取 IC : 以 cv180x 为例, 系统会打印出 cv180x 内建支持的 EVB (\$CHIP\_\$BOARD) 板。

```
$ defconfig cv180x
* cv180x * the avaliable cvitek EVB boards
 cv180x - cv180x fpga [FPGA]
      cv180x_palladium [PALLADIUM]
 cv1800b - cv1800b_wdmb_0008a_spinor [C906B + SPINOR 8MB + QFN SIP 64MB]cv1800b wevb 0008a spinor [C906B + SPINOR 16MB + QFN SIP 64MB]
```
(下页继续)

SOPHGO 算能科技

(续上页)

cv1800c - cv1800c\_wevb\_0009a\_spinor [C906B + SPINOR 16MB + QFN SIP 64MB] cv1801b - cv1801b\_wevb\_0008a\_spinor  $[C906B + SPINOR 16MB + QFN SIP 128MB]$  $cv1801c - cv1801c$  wdmb 0009a\_spinor  $[C906B + SPINOR 16MB + QFN SIP 128MB]$ cv1801c\_wevb\_0009a\_spinand  $[C906B + SPINAND 256MB + QFN SIP 128MB]$ cv1801c\_wevb\_0009a\_spinor  $[C906B + SPINOR 16MB + QFN SIP 128MB]$  $cv1812h$ <sup>wevb<sup>0007a</sup>spinor  $[C906B + SPINOR 16MB + BGA SIP 256MB]$ </sup>

选取 EVB 版号为 cv1801c\_wevb\_0009a\_spinor,此时系统会列出自动设定好的环境变数。(后 续亦可用 cvi\_print\_env 来打印目前使用的环境变数)

\$ defconfig cv1801c\_wevb\_0009a\_spinor

====== Environment Variables =======

PROJECT: cv1801c\_wevb\_0009a\_spinor, DDR\_CFG=ddr3\_1866\_x16 CHIP\_ARCH: CV180X, DEBUG=0 SDK VERSION: musl\_riscv64, RPC=0 ATF options: ATF\_KEY\_SEL=default, BL32=1 Linux source folder:linux\_5.10, Uboot source folder: u-boot-2021.10 CROSS\_COMPILE\_PREFIX: riscv64-unknown-linux-musl-ENABLE\_BOOTLOGO: 0 Flash layout xml: build/boards/cv180x/cv1801c\_wevb\_0009a\_spinor/part ition/partition\_spinor.xml Sensor tuning bin: gcore gc4653 Output path: install/soc\_cv1801c\_wevb\_0009a\_spinor

#### <span id="page-14-0"></span>**2.4.2.2 透过 Menuconfig 设定**

初始化之后, 键入 menuconfig 进入以下页面, 即可选择各种 SDK 内部设定, 包含 CHIP, EVB 板号等等。

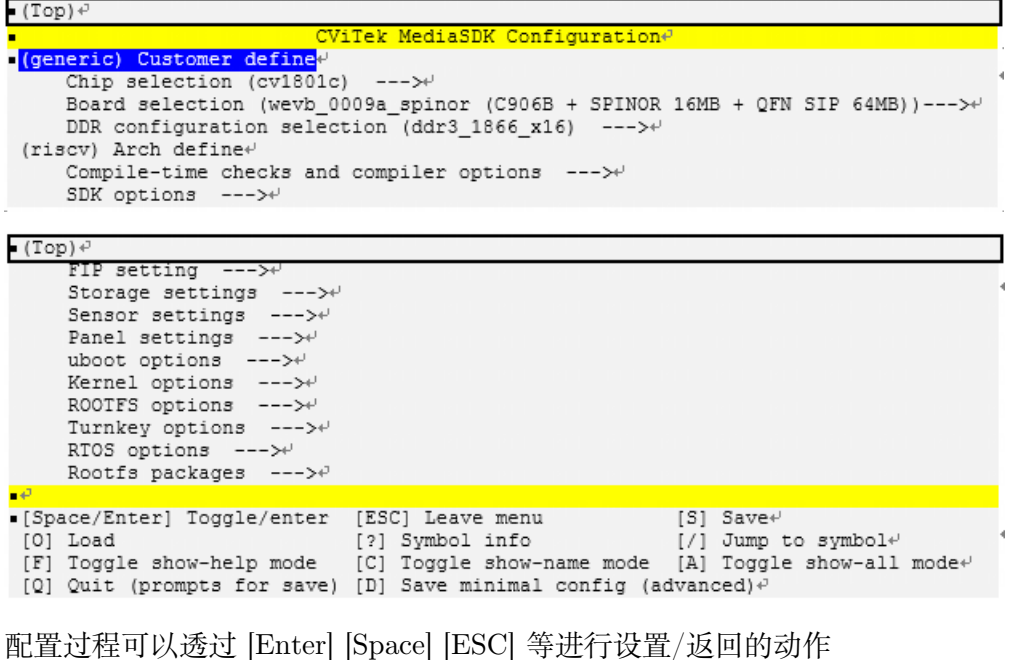

配置完毕后, 按下 [S] 储存配置文件, 接着按下 [Q] 离开图形化接口

SOPHGO 算能科技 CV180X/CV181X SDK 编译及使用说明R 2. 建构 CVITEK 软件编译环境

(或者按下 ESC, 会自动弹出是否需要储存的图形)

选取 IC (以 cv1801c 为例)

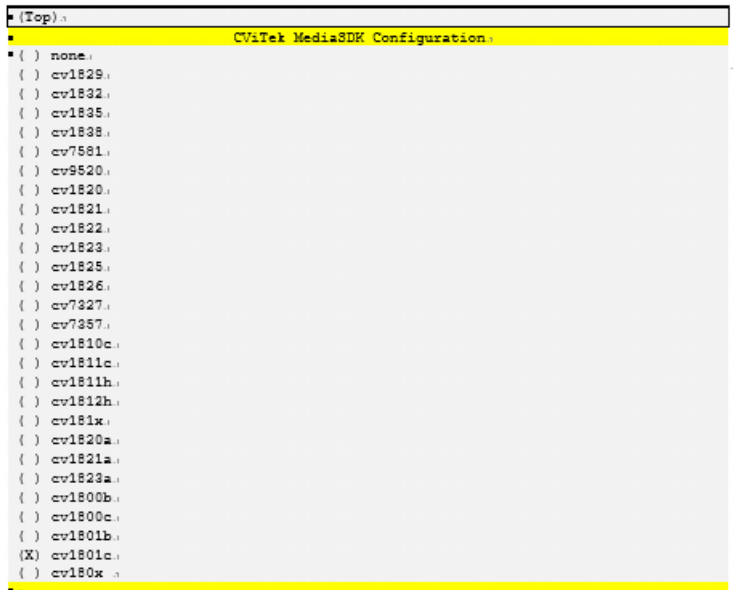

EVB 版号会列出相对应的选择,选取 EVB 的同时也会决定编译出的 image 适配的 DDR 以及 Flash Size。(以这个例子选取的 EVB 上所带的 DDR 为 DDR3,Flash 为 16MB 的 SPINOR Flash)

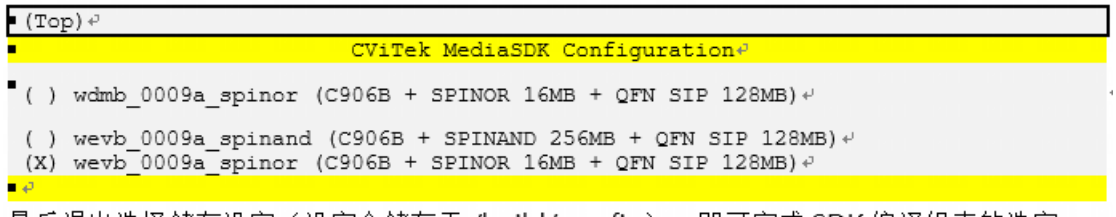

|最后退出选择储存设定(设定会储存于./build/.config),即可完成 SDK 编译组态的选定。↓

最后退出选择储存设定(设定会储存于./build/.config),即可完成 SDK 编译组态的选定。

## <span id="page-15-0"></span>**2.4.3 编译完整 SDK 文档**

执行编译,会得到可用于烧录的 images。

```
cvitek@cvitek-VirtualBox:~/working_dir$ build_all
. Run build_uboot () function
...
/work/install/cv1801c_wevb_0009a_spinor/upgrade.zip done!
```
编译出的挡案会放置于./install/soc\_<EVB Name>/ 之下 fip.bin

## <span id="page-16-0"></span>**2.4.4 编译部份 SDK 文档**

#### <span id="page-16-1"></span>**2.4.4.1 单独编译 Uboot**

每个 EVB 板会在特定位置定义进入 U-Boot 之前,EVB 需要采取的初始化动作或是定义特定 PINMUX。以 cv1801c\_wevb\_0009a\_spinor 这张板子为例,会定义在:

build/boards/mars/\$CHIP\_\$BOARD/u-boot/cvi\_board\_init.c

```
int cvi_board_init(void)
{
#if defined(CV180X_QFN_88_PIN)
  PINMUX_CONFIG(PAD_MIPI_TXP1, IIC2_SCL);
  PINMUX_CONFIG(PAD_MIPI_TXM1,IIC2_SDA);
  PINMUX_CONFIG(PAD_MIPI_TXP0, XGPIOC_13);
  PINMUX_CONFIG(PAD_MIPI_TXM0, CAM_MCLK1);
#elif defined(CV180X_QFN_88_PIN_38)
  return 0;
}
```
其对应的 u-boot 组态, 定义在:

./build/boards/mars/\$CHIP\_\$BOARD/u-boot/\$CHIP\_\$BOARD\_defconfig

```
Partial cvitek cv1801c wevb 0009a spinor defconfig
CONFIG_RISCV=y
CONFIG_SYS_MALLOC_F_LEN=0x2000
CONFIG_NR_DRAM_BANKS=1
CONFIG DEFAULT DEVICE TREE="cv180x asic"
CONFIG_IDENT_STRING=" cvitek_cv180x"
...
```
以图形化接口修改 Uboot Config

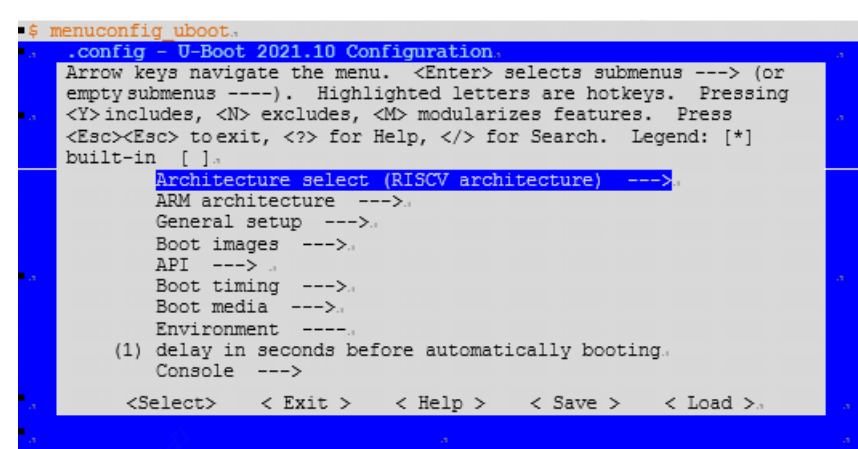

退出后会把设定储存在:

./u-boot/build/"\$CHIP"\_"\$BOARD"/.config

执行编译

\$ build\_uboot

SOPHGO 算能科技 CV180X/CV181X SDK 编译及使用说明R 2. 建构 CVITEK 软件编译环境

完成后会生成 fip.bin

Makefile 中编译 U-Boot 的片段。

```
u-boot-build: ${UBOOT_PATH}/${UBOOT_OUTPUT_FOLDER} ${UBOOT_CVIPART_DEP}
\{UBOOT OUTPUT CONFIG PATH}
  (\calcall print_target)
  \sqrt{Q}m -f \sqrt{U}BOOT_CVI_BOARD_INIT_PATH}
  \frac{\sqrt{2}}{\sqrt{2}}ln -s \frac{\sqrt{2}}{\sqrt{2}} PATH\frac{1}{\sqrt{2}}/boards/\frac{\sqrt{2}}{\sqrt{2}}PROJECT_FULLNAME}/u-boot/cvi_board_init.c
\overline{\$}{UBOOT CVI BOARD INIT PATH}
  ${Q}$(MAKE) -j${NPROC} -C ${UBOOT_PATH} olddefconfig
  \{Q\}\(MAKE) -j${NPROC} -C ${UBOOT_PATH} all
  $(cal] uboot compress action)
```
#### <span id="page-17-0"></span>**2.4.4.2 单独编译 kernel**

修改 kernel (ex: \*.dts, 内核), 重新编译 Linux kernel image。

每张 EVB 都有对应的 dts 档案来定义其 device tree, 以 cv1801c\_wevb\_0009a\_spinor 为例, 其 DTS 档案定义在:

./build/boards/cv180x/"\$CHIP" "\$BOARD"/dts\_riscv/"\$CHIP" "\$BOARD".dts

```
\#/\text{dts-v1};
#include "cv180x_base_riscv.dtsi"
#include "cv180x_asic_qfn.dtsi"
#include "cv180x_asic_spinor.dtsi"
#include "cv180x_default_memmap.dtsi"
/ {
};
```
其相对应的 linux 组态, 定义在:

./build/boards/"\$CHIP"\_"\$BOARD"/linux/"\$CHIP"\_"\$BOARD"\_defconfig

```
Partial cv1801c_wevb_0009a_spinor
CONFIG_SYSVIPC=y
CONFIG_POSIX_MQUEUE=y
CONFIG NO HZ IDLE=v
CONFIG HIGH RES TIMERS=y
CONFIG_PREEMPT=y
CONFIG_IKCONFIG=y
CONFIG_IKCONFIG_PROC=y
CONFIG_LOG_BUF_SHIFT=15
CONFIG_BLK_DEV_INITRD=y
...
```
以图形化接口修改 Kernel Config

\$ menuconfig\_kernel

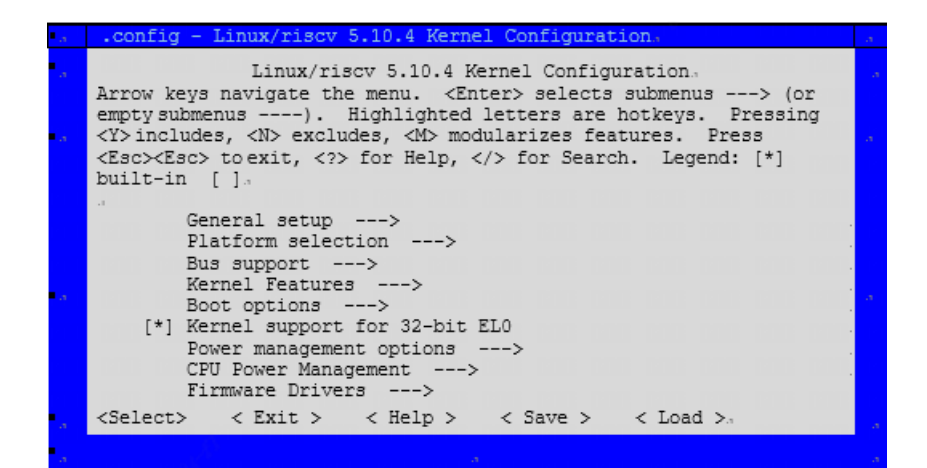

退出后会把设定储存在:

SOPHGO 算能科技

./linux/build/"\$CHIP"\_"\$BOARD"/.config

\$ build\_kernel

完成后会生成 boot.spinor

Makefile 中编译 Kernel 的片段。

```
kernel-build: ${KERNEL_OUTPUT_CONFIG_PATH}
 $(call print_target)
 ${Q}echo LOCALVERSION=${LOCALVERSION}
 ${Q}$(MAKE) -j${NPROC} -C ${KERNEL_PATH}O=${KERNEL_PATH}/${KERNEL_
,→OUTPUT_FOLDER}
olddefconfig
 ${Q}$(MAKE) -j${NPROC} -C ${KERNEL_PATH}/${KERNEL_OUTPUT_FOLDER}Image
,→modules
 ${Q}$(MAKE) -j${NPROC} -C ${KERNEL_PATH}/${KERNEL_OUTPUT_FOLDER}modules_
,→install
headers_installINSTALL_HDR_PATH=${KERNEL_PATH}/${KERNEL_OUTPUT_FOLDER}/
,→$(ARCH)/usr
 ${Q} ln -sf ${KERNEL_PATH}/${KERNEL_OUTPUT_FOLDER}/$(ARCH)/usr/include
${KERNEL_PATH}/${KERNEL_OUTPUT_FOLDER}/usr/include
```
#### **2.4.4.3 单独编译 middleware**

修改 middleware (cvi\_test / sample\_dsi), 重新编译 middleware 及 system

生成的 Install/PROJECT\_NAME/system.\* 包含最新的 middleware

\$ build\_middleware; pack\_rootfs

编译 Middleare 的 shell script 片段

```
pushd "$MW_PATH"/component/isp
make all
popd
pushd "$MW_PATH"/sample
make all
```
build\_middleware 会针对 Sensor driver(位于 middleware/component/isp/ 下) 以及 sample application (位于 middleware/sample/下) 重新编译, 末了 pack\_rootfs 会将变更后的 driver 以 及 application 包装成可烧录映像档。

# <span id="page-19-0"></span>**2.5 区间划分**

Mars SDK 会生成以下的 image file, 每个挡案代表不同的分区, 分列如下:

- · FIP : Bootloader/U-Boot 分区
- · CV180X/ CV181X C906 采用 FSBL+OPENSBI+UBOOT 架构,最后打包后也复用 (FIP) 檔名,方便后续使用。
- · 2nd(双系统) : Yun on Processor (YOC) 所在分区
- · BOOT : Partition for Linux Kernel 分区
- · MISC : Boot Logo 分区
- · ROOTFS : root file system 分区
- · SYSTEM: CVITEK libraries 所在分区
- · DATA : 使用这资料分区

**注:2nd 分区为双系统特有分区,仅在双系统环境下存在**

## <span id="page-19-1"></span>**2.5.1 分区挡案修改**

相 同 的 开 发 板 可 能 会 上 不 同 的 Flash, SDK 会 以 不 同 的 板 号 作 区 隔。 比 如 说 cv1811c\_wdmb\_0006a\_spinand 与 cv1811c\_wdmb\_0006a\_spinor 分别代表在开发板上的 Flash 各为 SPINAND 及 SPINOR, 分区档案分别置于

./build/boards/<CHIP>/<EVB\_Name>/partition/partition\_<physical\_partition>.xml

Note: physical partition 支持 SPINAND/SPINOR。

例如 cv1811c\_wdmb\_0006a\_spinor 的分区档案,陈列如下:

单系统环境下:

```
build/boards/cv181x/cv1811c_wdmb_0006a_spinor/partition/partition_spinor.xml
\langlephysical partition type="spinor">
   \zeta partition label="fip" size in kb="800" readonly="false" file="fip.bin"/>
   \zeta partition label="BOOT" size in kb="2600" readonly="false" file="boot.spinor"/>
   \epsilon /> \epsilon /> \epsilon 
   \epsilon /spartition label="ROOTFS" size_in_kb="4000" readonly="false" file="rootfs.spinor" />
   <partition label="DATA" size_in_kb="512" readonly="false" file="data.spinor" mountpoint="/
,→mnt/data" type="jffs2" />
\langle /physical partition>
```
双系统环境下:

CV180X/CV181X SDK 编译及使用说明R 2. 建构 CVITEK 软件编译环境

build/boards/cv181x/cv1811c\_wdmb\_0006a\_spinor/partition/partition\_spinor.xml  $\langle$ physical partition type="spinor"> <partition label="fip" size\_in\_kb="512" readonly="false" file="fip.bin"/> <partition label="2nd" size\_in\_kb="3072" readonly="false" file="yoc.bin"/>  $\leq$  partition label="BOOT" size in kb="5120" readonly="false" file="boot.spinor"/>  $\leq$ partition label="MISC" size  $\overline{in}$   $\overline{k}$ b="128" readonly="false" file="logo.jpg"/>  $\leq$  partition label="PARAM" size in kb="64" file="" />  $\leq$  partition label="PARAM\_BAK" size\_in\_kb="64" file="" />  $\leq$  partition label="ENV" size in kb="64" file="" />  $\epsilon$  />  $\epsilon$   $\epsilon$  /  $\epsilon$  /  $\epsilon$ <partition label="DATA" size\_in\_kb="1024" readonly="false" file="data.spinor" mountpoint="/ *,→*mnt/data" type="jffs2" />  $\langle$ /physical partition $>$ 

- physical partiti type: flash 种类。
- · partition label: 分区名称。

**SOPHGO** 算能科技

- · size\_in\_kb: 分区大小 (以 KB 为单位) 。
- · file:所指向的 image file 名称。
- · type:(在 partition label 栏位中)文件系统格式。
- · mountpoint:分区挂载路径。

#### **注:2nd 分区为双系统特有分区,仅在双系统环境下存在**

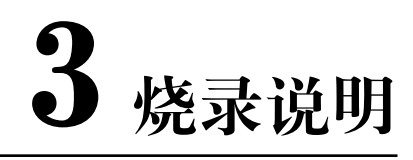

## <span id="page-21-1"></span>**3.1 使用前准备**

<span id="page-21-0"></span>**SOPHGO** 算能科技

- · 2.4.2.3 前述章节产生的烧录挡案。
- · FAT32 格式的 Micro SD 卡。

# <span id="page-21-2"></span>**3.2 操作过程**

- · 将烧录档案(如下表)放到 SD 卡中。
- · 将 SD 卡插入 CVITEK EVB 的 SD 卡槽中。
- · 将平台重开机。

## **3.3 操作实例**

使用前确认文件

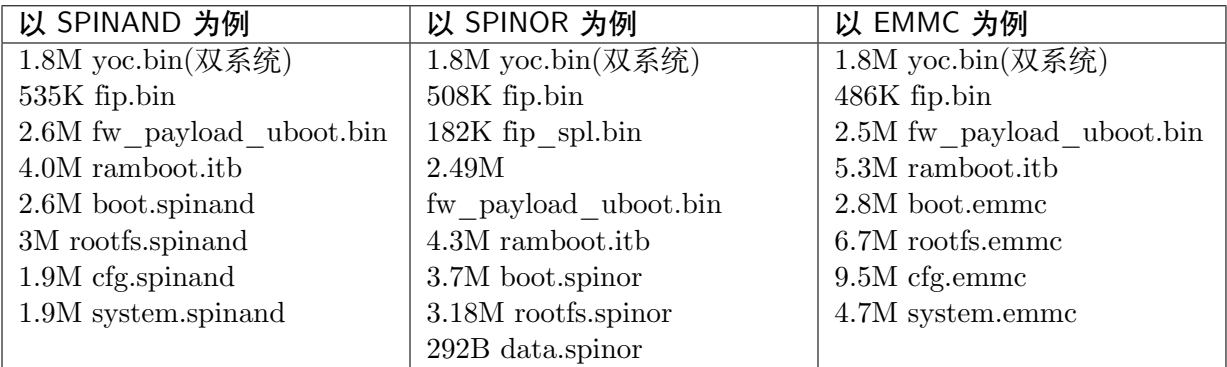

#### **注:上表中 yoc.bin 文件为双系统独有文件,仅在双系统环境下存在**

插入 SD 卡, 并将 CV180X/CV181X 平台接上电源后开机, 自动启动烧录程序, DL flag 表示主 IC 侦测到目前 SD Card 中存在可以烧录的挡案。

SOPHGO 算能科技

In: serial Out: serial Err: serial Net: Warning: ethernet@4070000 (eth0) using random MAC address - 3a:6d:3f:aa:9e:d6 eth0: ethernet@4070000 Hit any key to stop autoboot: 0 ## Resetting to default environment Start SD downloading......

平台烧录完成时,可于 UART 端口看到以下信息,将平台断电,拔出 SD 卡,再重开机,即完 成烧录过程。(log 会针对每个分区,显示读取挡案,写入 Flash 所在)

```
## Resetting to default environment
Start SD downloading...
497664 bytes read in 25 ms (19 MiB/s)
spinor id = 1C 71 18
SF: Detected EN25QX128A with page size 256 Bytes, erase size 64 KiB, total 16 MiB
......
Header Version:1
2996612 bytes read in 137 ms (20.9 MiB/s)
device 0 offset 0x100000, size 0x2db944
0 bytes written, 2996548 bytes skipped in 0.125s, speed 23972384 B/s
sf update speed 22.196 MB/s
64 bytes read in 3 ms (20.5 \text{ KiB/s})Header Version:1
......
Saving Environment to SPIFlash... Erasing SPI flash...Writing to SPI flash...done
Valid environment: 1
OK
cv180x c906#
```
# <span id="page-22-0"></span>**3.4 注意事项**

请确认 SD Card 被正确格式化为 FAT32 格式。

# **4 EVB 接口说明**

下方图片为 CV180x EVB A.UART Debug Port B.Sensor 0 EVB 插槽 C.Sensor 1 EVB 插槽 D.EVB 版号 E.Panel EVB 插槽 F.SD 卡插槽 G.Ethernet 0 连接口 H. 主 IC CV180x

<span id="page-23-0"></span>**SOPHGO** 算能科技

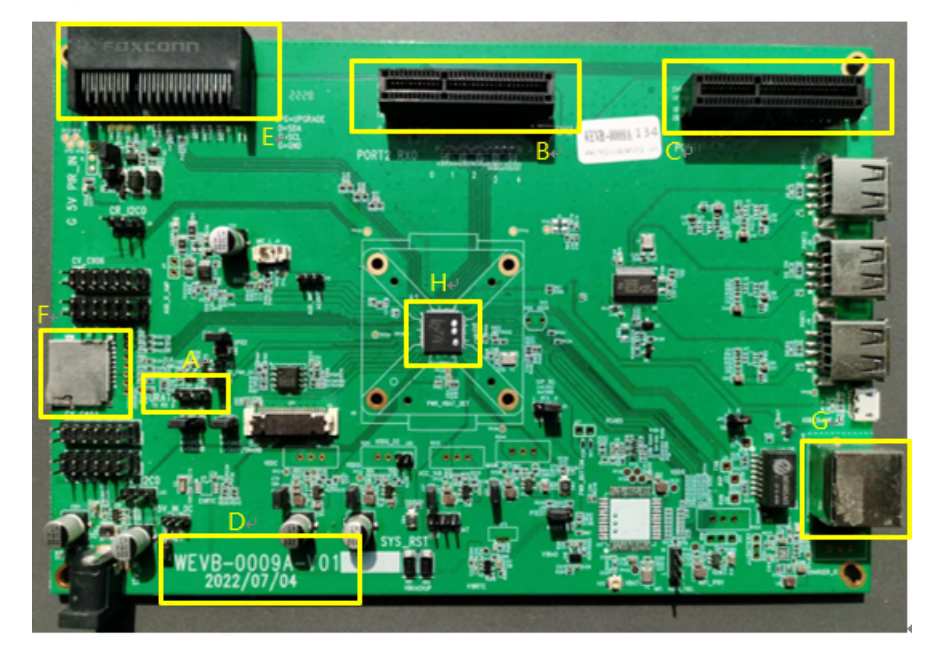

下方图片为 CV181x EVB I.UART Debug Port J.Sensor 0 EVB 插槽 K.Sensor 1 EVB 插槽 L.EVB 版号

M.Panel EVB 插槽

N.SD 卡插槽

O.Ethernet 0 连接口

P.  $\pm$  IC CV181x

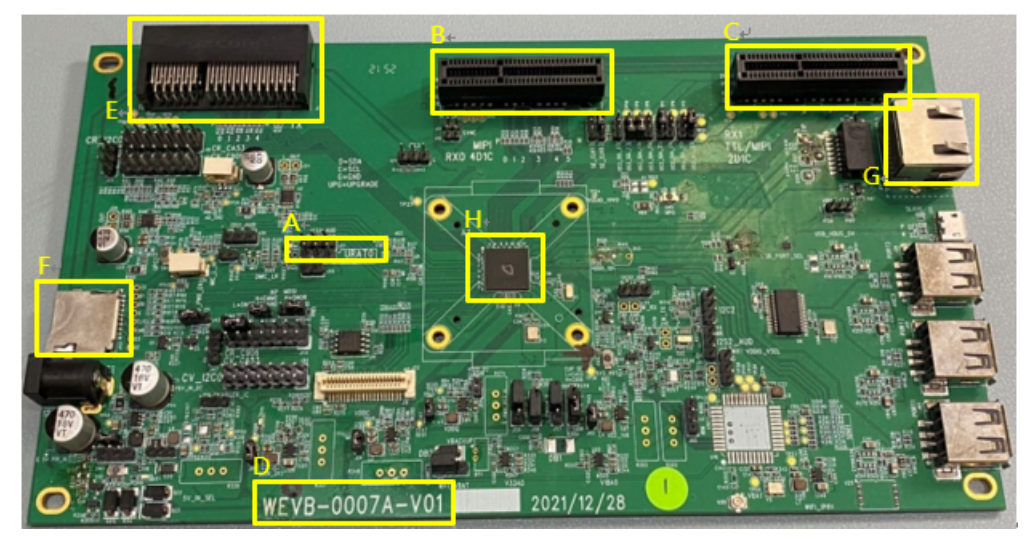

# **5 根文件系统 (rootfs)**

# <span id="page-25-1"></span>**5.1 根文件系统简介**

<span id="page-25-0"></span>SOPHGO 算能科技

内核是 Linux 操作系统的核心,文件系统是用户和操作系统沟通的主要工具。所以要使用 Linux 时,要先了解文件系统原理。

根文件系统结构是以"/"为"根 (root)"起始的树状目录结构, 当内核程序映像 (uImage) 启动 会挂载一个设备 (ex:eMMC) 在根目录上,根文件系统通常存放在内部存储器 (DRAM) 或非挥发 内存 (FLASH) 中, 或是透过网络存取的文件系统 (NFS)。所有应用程序和函式库都会按照分类 放入文件系统中,以下列出根文件系统目录结构图。

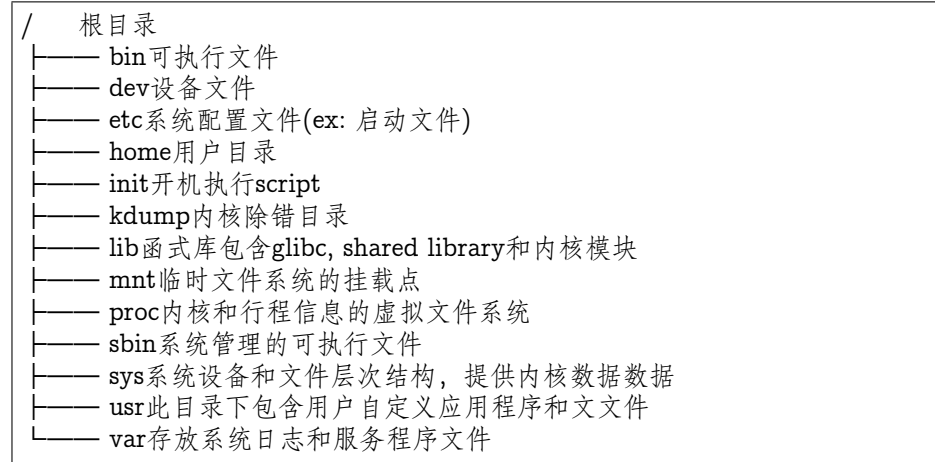

# <span id="page-26-0"></span>**5.2 Rootfs**

SOPHGO 算能科技

本章节是描述文件系统之组成方式,详细路径于 ramdisk/rootfs/

## <span id="page-26-1"></span>**5.2.1 Pre-build rootfs 架构**

文件系统之结构目录主要拆了三个类型,且逐层迭加于 Rootfs, 将于下方分别描述:

#### · **Basic rootfs:**

现阶段本公司提供了基于以下四种 Arch 产生之 pre-build rootfs 档案

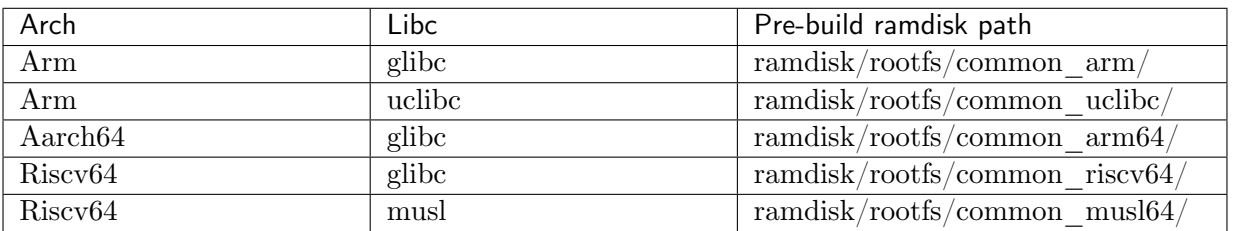

#### · **Processor configuration rootfs:**

本公司将所有 Processorset 相依之开机设置均放置于 ramdisk/rootfs/overlay/\$CHIP

#### · **Third-party rootfs:**

本公司将所有第三方软件编译出来之 library、utility、related file 均放置于

ramdisk/rootfs/public/

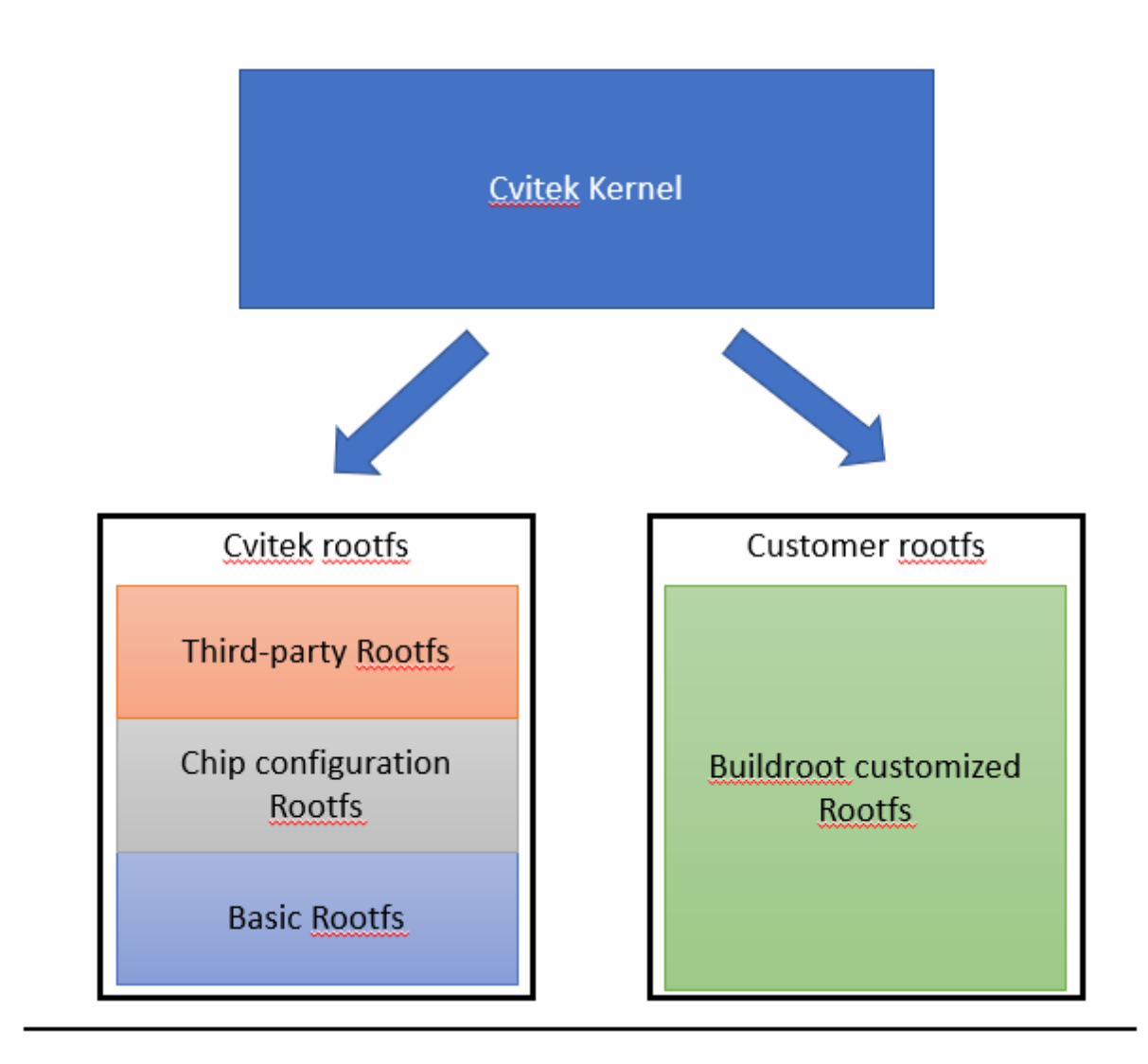

可以透过选单的方式决定需要那些 Third-party software 要放置进 Rootfs

#### \$ menuconfig  $(Top) \Leftrightarrow$ CViTek MediaSDK Configuration<sup>2</sup> Chip selection (cv1801c)  $---\rightarrow\rightarrow$ Board selection (wevb 0009a spinor (C906B + SPINOR 16MB + QFN SIP 64MB) ---  $\rightarrow$ DDR configuration selection (ddr3 1866 x16) --->+  $(\text{arm64})$  Arch define<sup>d</sup> Compile-time checks and compiler options  $---\rightarrow+$ SDK options --->+ Storage settings<br>Storage settings<br>Pensor settings<br>Panel settings<br> $---\rightarrow\rightarrow\rightarrow+$ <br>Kernel options ROOTFS options  $---\rightarrow+$ Turnkey options --->+  $RTOS$  options  $---\rightarrow\rightarrow$ Rootfs packages ---> .[Space/Enter] Toggle/enter [ESC] Leave menu  $[S]$  Save<sup>+</sup> [/] Jump to symbol<sup>+</sup> [O] Load [?] Symbol info [7] Load [19] Symbol info [19] Jump to symbol+<br>[19] Toggle show-help mode [19] Toggle show-name mode [29] Toggle show-all mode [Q] Quit (prompts for save) [D] Save minimal config (advanced) $\theta$

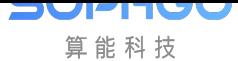

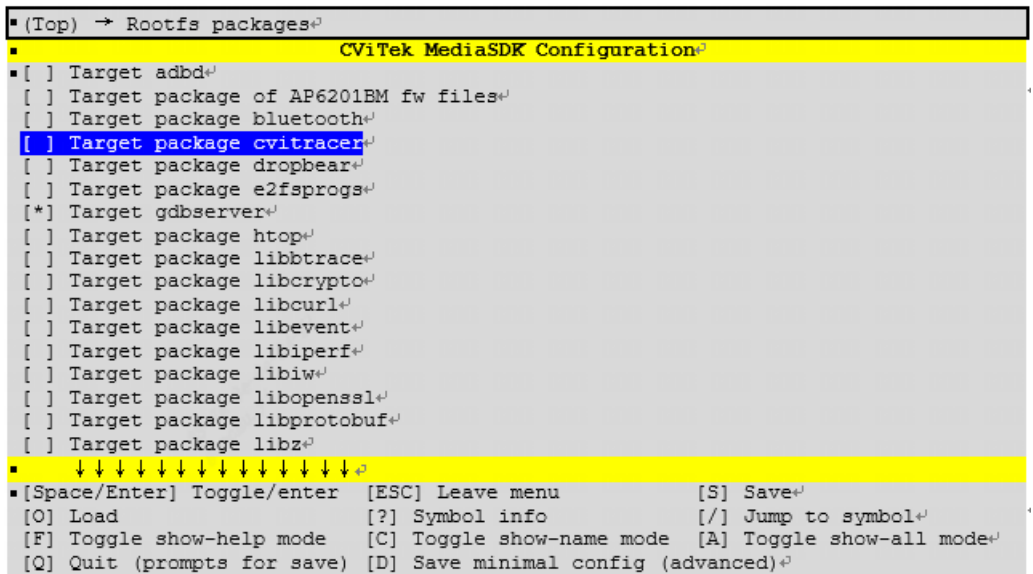

## **5.2.2 编译来自 buildroot 的 rootfs**

<span id="page-28-0"></span>此章节是示范如何从 buildroot 产生 rootfs 并且于 EVB 上面运行的例子,若采用上一章节描述 的 pre-build rootfs,可忽略此章节。

1. 获取 buildroot 原始码 (本章节使用 buildroot-2021.02.9.tar.gz 为示范)

https://buildroot.org/download.html

2. 解压缩原始码

[\\$ tar zxf buildroot-2021.02.9.tar.gz](https://buildroot.org/download.html)

3. 设置 Arch Info & Toolchain

\$ make menuconfig

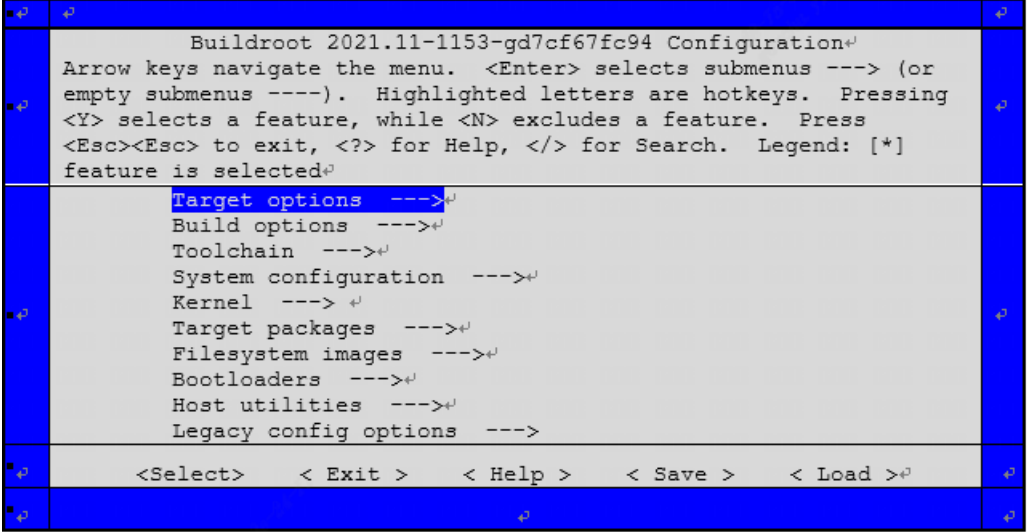

设定架构

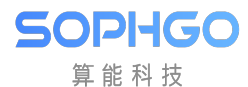

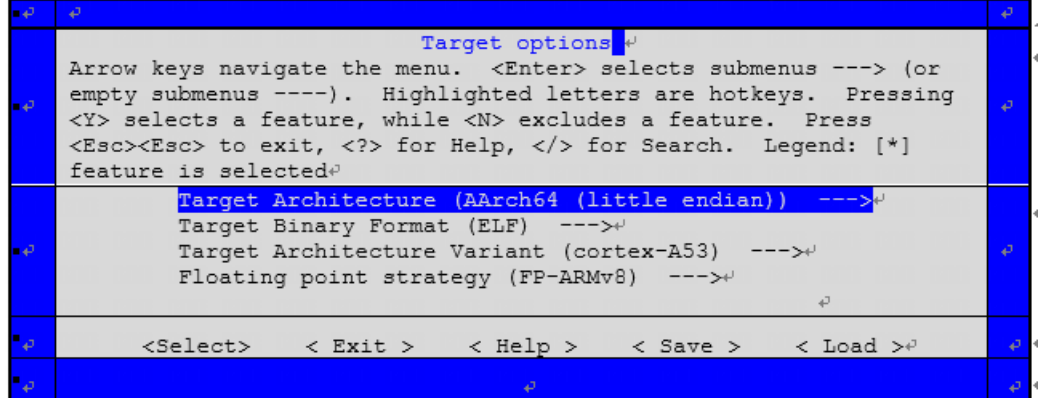

设定 Toochain

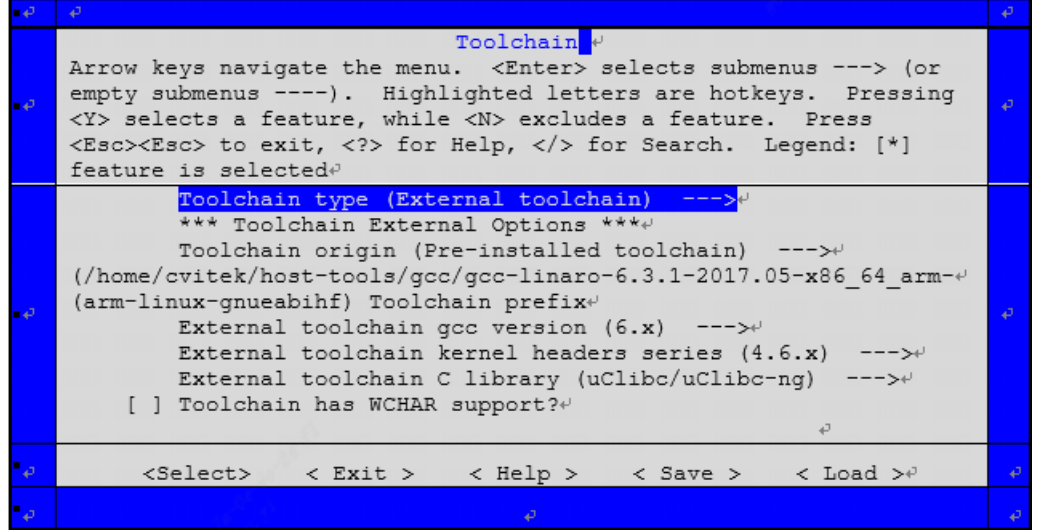

4. 编译 buildroot 软体包

\$ make

- 5. 得到 rootfs, 其位置在 output/images/rootfs.tar
- 6. 修改 build/Makefile 让 SDK 使用 buildroot 产生的 rootfs

```
buildroot-prepare:
 $(call print_target)
 #clean all
 rm -rf $(ROOTFS_DIR)
 #extract buildroot roofs
 tar xf $(BUILDROOT_DIR)/output/images/rootfs.tar -C $(ROTOFS_DIR)
rootfs-pack:export CROSS_COMPILE_KERNEL=$(patsubst "%",%,$(CONFIG_CROSS
,→COMPILE_KERNEL))
rootfs-pack:export CROSS_COMPILE_SDK=$(patsubst "%",%,$(CONFIG_CROSS_COMPILE
,→SDK))
rootfs-pack:$(OUTPUT_DIR)/rawimages
#rootfs-pack:rootfs-prepare
rootfs-pack:buildroot-prepare
rootfs-pack:
 $(cal] print target)
```
(下页继续)

CV180X/CV181X SDK 编译及使用说明APTER 5. 根文件系统 (ROOTFS)

(续上页)

 $\{\Q\}\$ printf '\033[1;36;40m Striping rootfs \033[0m\n' ifeq  $(\frac{1}{2}FLASH$  SIZE SHRINK $\}$ ,y) \${Q}printf 'remove unneeded files'  ${\cal G}(\mathbb{Q}) \$  (COMMON\_TOOLS\_PATH)/spinand\_tool/clean\_rootfs.sh  ${\cal G}(ROOTFS$ \_DIR) endif  $\{Q\}$ find  $(\text{ROOTFS}\$  DIR) -name "\*.ko" -type f -printf 'striping  $\%p\n\$  -exec  $(\text{CROSS}\$  COMPILE *,→*KERNEL)strip --strip-unneeded {} \;  $\{Q\}$ find  $(\text{ROOTFS}\$  DIR) -name "\*.so\*" -type f -printf 'striping  $\%p\n\cdot$ " -exec  $(\text{CROSS}\)$ *,→*COMPILE\_KERNEL)strip --strip-all {} \; \${Q}find \$(ROOTFS\_DIR) -executable -type f ! -name "\*.sh" ! -path "\*etc\*" ! -path "\*.ko" -printf *,→*'striping %p\n' -exec \$(CROSS\_COMPILE\_SDK)strip --strip-all {} 2>/dev/null \;

7. 产生新的 ROOTFS 可烧录映象档

\$ pack\_rootfs

SOPHGO 算能科技

8. 透过第二章所提的步骤烧录到版端

### <span id="page-30-0"></span>**5.2.3 将 rootfs 包装成可烧录映像档**

将前述步骤产生之 rootfs folder 透过 mksquashfs 工具做最终打包, 压缩方式为 XZ, 最终产物即 是可刻录于 Flash 上的 rootfs.spinor / rootfs.spinand / rootfs.emmc。

详细参考 build/Makefile 下之 rootfs-pack:

```
rootfs-pack:export CROSS_COMPILE_KERNEL=$(patsubst "%",%,$(CONFIG_CROSS
,→COMPILE_KERNEL))
rootfs-pack:export CROSS_COMPILE_SDK=$(patsubst "%",%,$(CONFIG_CROSS_COMPILE
,→SDK))
rootfs-pack:$(OUTPUT_DIR)/rawimages
rootfs-pack:rootfs-prepare
rootfs-pack:
 \{(call print target)\}\{\mathbb{Q}\}\printf<sup>1</sup>\033[1;36;40m Striping rootfs \033[0m\n'
ifeq ($FLASH SIZE SHRINK},y)${Q}printf 'remove unneeded files'
 {\cal G} $(COMMON_TOOLS_PATH)/spinand_tool/clean_rootfs.sh $(ROOTFS_DIR)
endif
 \{\mathbb{Q}\}find (\mathbb{R}) (ROOTFS DIR) -name "*.ko" -type f -printf 'striping %p\n' -exec (\mathbb{C})ROSS COMPILE
,→KERNEL)strip --strip-unneeded {} \;
\{Q\}find (\text{ROOTFS}\ DIR) -name "*.so*" -type f -printf 'striping \%p\n\cdot" -exec (\text{CROSS}\),→COMPILE_KERNEL)strip --strip-all {} \;
 ${Q}find $(ROOTFS_DIR) -executable -type f ! -name "*.sh" ! -path "*etc*" ! -path "*.ko" -printf
,→'striping %p\n' -exec $(CROSS_COMPILE_SDK)strip --strip-all {} 2>/dev/null \;
ifeq ($(STORAGE_TYPE),spinor)
\{\mathbb{Q}\}\mksquashfs (\text{ROOTFS}\ DIR) (\text{OUTPUT}\ DIR)/rawimages/rootfs.sqsh -root-owned -comp xz
else
 {\cal G}(\mathbb{Q})mksquashfs {\cal G}(ROOTFS-DIR) {\cal G}(OUTPUTDIR)/rawimages/rootfs.sqsh-root-owned -comp xz -
,→e mnt/cfg/*
endif
ifeq ($(STORAGE_TYPE),spinand)
 ${Q}python3 $(COMMON_TOOLS_PATH)/spinand_tool/mkubiimg.py --ubionly $(FLASH_
→PARTITION_XML) ROOTFS $(OUTPUT_DIR)/rawimages/rootfs.sqsh $(OUTPUT_DIR)/<br>rewimages/rootfs.cninand_b $(CONFIC_NANDELASH_PLOCKSIZE)_n $(CONFIC_____(下页继续)
,→rawimages/rootfs.spinand -b $(CONFIG_NANDFLASH_BLOCKSIZE) -p $(CONFIG_
,→NANDFLASH_PAGESIZE)
```
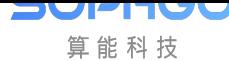

(续上页)

```
\{\Q\}rm (\text{OUTPUT}\ DIR)/rawimages/rootfs.sqsh
else
 {\cal G}Q\mu w \(OUTPUTDIR)/raw images/rootfs.sqsh (OUTPUTDIR)/raw images/rootfs.
,→$(STORAGE_TYPE)
endif
```
## **5.2.4 Linux kernel 自动加载 rootfs**

Linux kernel 会根据 uboot 设定之 bootargs 内的 root= 变量决定 rootfs 位于哪个 device

'root=...'

This argument tells the kernel what device is to be used as the root filesystem while booting. The default of this setting is determined at compile time, and usually is the value of the root device of the system that the kernel was built on. To override this value, and select the second floppy drive as the root device, one would use 'root=/dev/fd1'.

The root device can be specified symbolically or numerically. A symbolic specification has the form /dev/XXYN, where XX designates the device type (e.g., 'hd' for ST-506 compatible hard disk, with Y in 'a'–'d'; 'sd' for SCSI compatible disk, with Y in 'a'–'e'), Y the driver letter or number, and N the number (in decimal) of the partition on this device.

Note that this has nothing to do with the designation of these devices on your filesystem. The '/dev/' part is purely conventional.

The more awkward and less portable numeric specification of the above possible root devices in major/minor format is also accepted. (For example, /dev/sda3 is major 8, minor 3, so you could use 'root=0x803' as an alternative.)

Ref: https://man7.org/linux/man-pages/man7/bootparam.7.html

# **6 使用 NFS 加速开发**

# **6.1 Ubuntu Server 端设置说明:**

安装 nfs-kernel-server

SOPHGO 算能科技

sudo apt-get install nfs-kernel-server

建立 mount 文件夹

例:mkdir /home/nfs\_server

修改/etc/exports 文件,添加如下内容

/home/nfs server  $\aleph(rw,sync,no$  subtree check,no root squash)

restart nfs 服务

/etc/init.d/rpcbind restart /etc/init.d/nfs-kernel-server restart

# **6.2 EVB 板端 mount 说明:**

在/mnt/data 文件系统内建立 mount point

mkdir /mnt/data/nfs

mount nfs

mount -t nfs -o nolock 192.168.1.103:/home/ nfs\_server /mnt/data/nfs/

# **6.3 注意事项:**

PC 和板子连接在同一局域网。